# Board y Board Pro de Cisco Guía de referencia rápida

Realizar una llamada a partir del nombre, número o compartir contenido por fuera de las llamadas Compartir contenido en una llamada dirección

Toque el<br>botón **Llamar**. 1

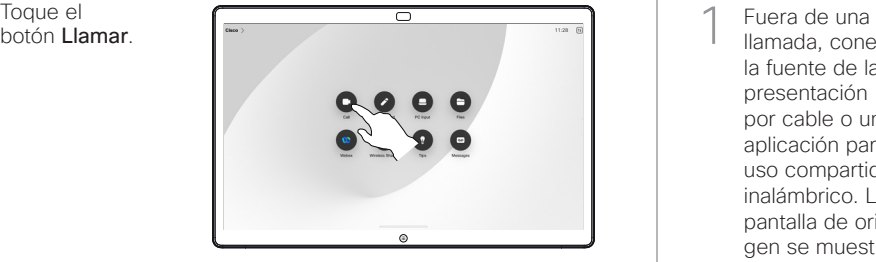

Toque el campo Buscar. Esto abre el teclado. 2

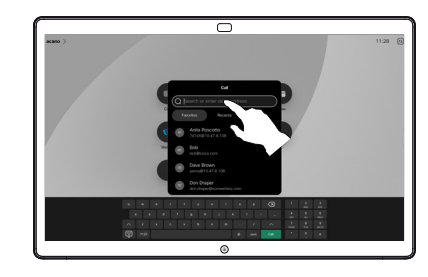

 $\overline{\circ}$ 

Escriba un nombre, un número o una dirección. Las coincidencias y las sugerencias se muestran a medida que escribe. Si aparece la coincidencia correcta, tóquela; de lo contrario, siga escribiendo. 3

Una vez que haya ubicado y seleccionado su contacto, toque el botón verde Llamar para realizar la llamada.  $\Delta$ 

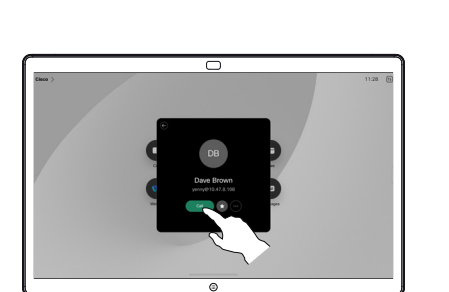

llamada, conecte la fuente de la presentación por cable o una aplicación para el uso compartido inalámbrico. La pantalla de origen se muestra en el dispositivo. 1

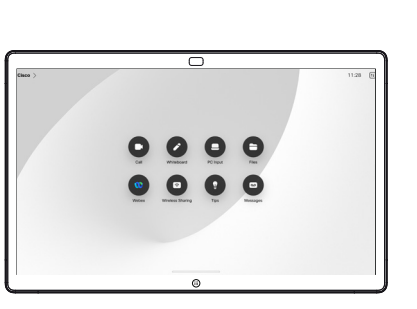

Deslice hacia arriba desde la parte inferior si desea seleccionar otra aplicación o la pantalla de inicio para ver en su lugar.  $\angle$ 

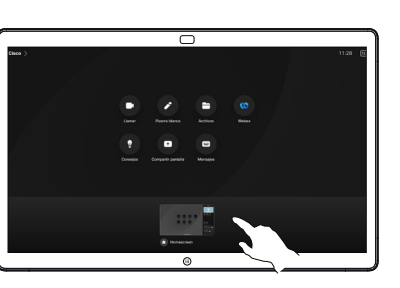

Desconecte el origen para dejar de compartirlo en el dispositivo. Si está compartiendo de manera inalámbrica, toque la pantalla y luego toque Detener vista previa. 3

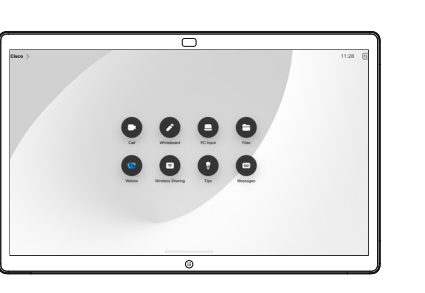

Para obtener información sobre cómo usar Boards con un controlador táctil, consulte la Guía de referencia rápida para controladores táctiles serie Room de Cisco y la Guía de usuario de la serie Room de Cisco para los dispositivos que utilizan el controlador táctil RoomOS 11.14.

En una llamada, toque la pantalla para obtener los controles de la llamada y luego toque Compartir. 1

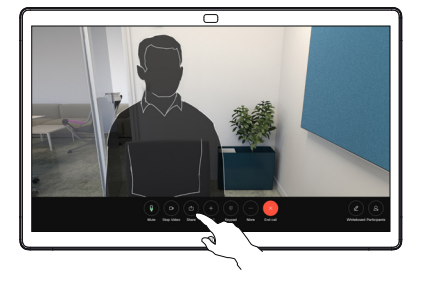

Seleccione una fuente desde la cual compartir. Si está conectada por cable, toque Ver para obtener una vista previa y luego toque Compartir cuando esté listo. Toque Compartir en llamada para comenzar a compartir de inmediato. 2

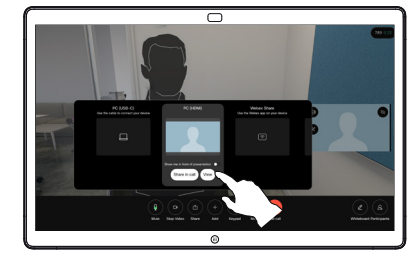

Para dejar de compartir contenido, toque Detener uso compartido. 3

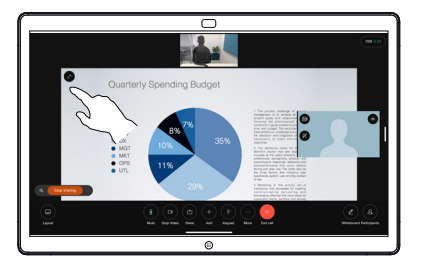

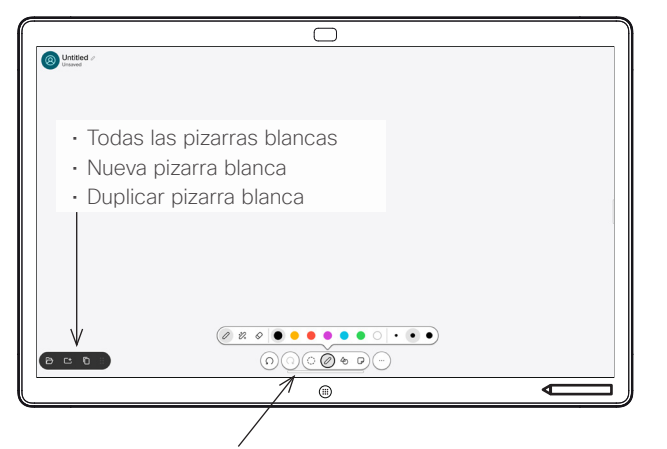

- Deshacer y rehacer
- Herramienta de selección
- Herramienta de pluma: color, grosor de línea, herramienta borradora, regulador de formas
- Formas: insertar una forma predefinida
- Nota adhesiva
- Más: Guardar, Enviar, Nombre, Nuevo y Eliminar

Su Cisco Board es también una pizarra blanca. Es un lienzo infinito: el tamaño de una página es tan grande como desea.

Para abrir la pizarra blanca solo toque el botón Pizarra blanca en la pantalla de inicio de Board. Utilice la pluma o el dedo para dibujar y escribir en la pizarra blanca.

Puede enviar las pizarras blancas como correos electrónicos al destinatario de su elección. Para hacer esto, el equipo de soporte de video debe configurar su Board para que utilice un servidor de correo.

Deslice hacia arriba desde la parte inferior de la pantalla para abrir el conmutador de tareas. Verá otras aplicaciones abiertas, las pizarras blancas actuales y la pantalla de inicio allí, y puede cambiar fácilmente entre ellas si toca en la que desea.

Para borrar todas las pizarras blancas para el siguiente usuario, abra el panel de control y toque en Finalizar sesión.

Fuera de las llamadas, comparta la pantalla de su computadora con la imagen en la que desea anotar, en Board. Toque el botón Llamar. 1

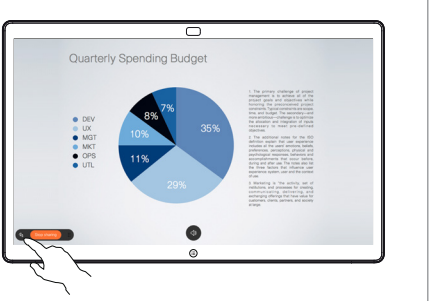

Utilice las herramientas que aparecen en la parte inferior de la pantalla para hacer las anotaciones. A continuación, puede reanudar una presentación o desconectarse completamente de la fuente. 2

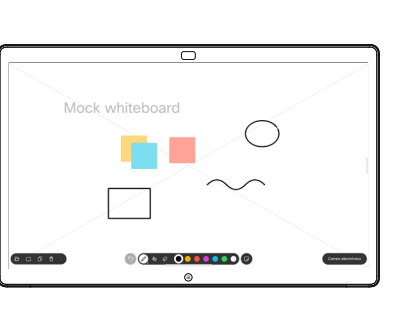

La imagen anotada se guarda como pizarra blanca. Deslice hacia arriba para ver todas las pizarras blancas actuales. Puede agregar otra o eliminar una existente. Se eliminarán cuando haya finalizado la sesión. Si desea enviar una pizarra blanca, consulte la siguiente sección acerca del envío por correo electrónico. 3

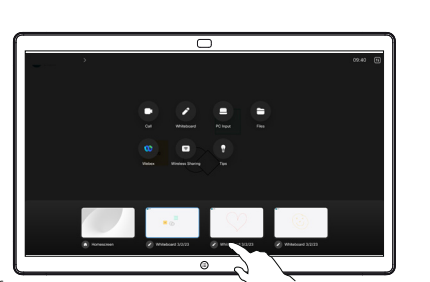

## Utilizar Board como una pizarra blanca digital electrónico en Anotar el contenido compartido en Board en Enviar comentarios o dibujos por correo electrónico

En la pizarra blanca, toque  $Más \vee a$ continuación, toque Enviar al correo electrónico. 1

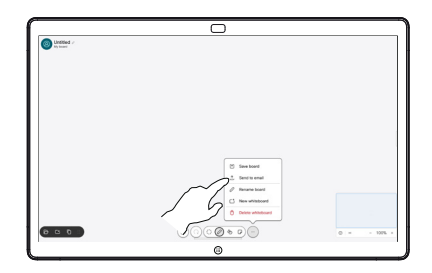

Comience a escribir el nombre o la dirección de un destinatario. Seleccione la persona y toque la flecha de la derecha. 2

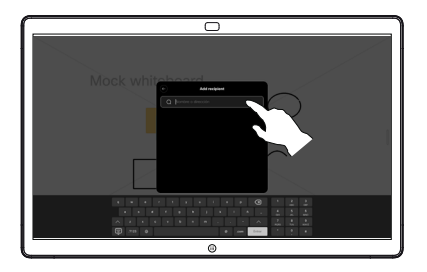

Agregue más destinatarios si lo desea y, cuando termine, toque la flecha blanca. 3

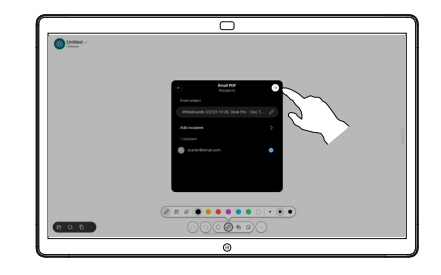

Seleccione las pizarras blancas que desea enviar. Toque nuevamente la flecha blanca y, a continuación, envíe las pizarras blancas. 4

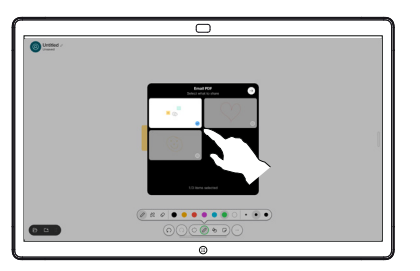

وبا بوابر **CISCO**